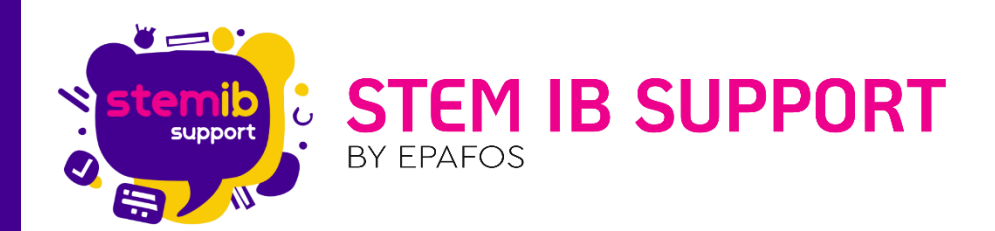

# ΟΔΗΓΙΕΣ ΕΝΕΡΓΟΠΟΙΗΣΗΣ MOZABOOK ΚΑΙ ΔΗΜΙΟΥΡΓΙΑΣ ΤΟΠΙΚΩΝ ΧΡΗΣΤΩΝ

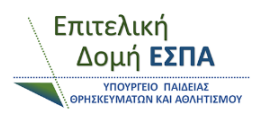

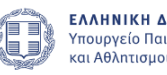

**EAAHNIKH AHMOKPATIA** Υπουργείο Παιδείας, θρησκευμάτων και Αθλητισμού

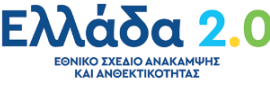

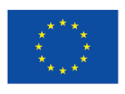

Με τη χρηματοδότηση της Ευρωπαϊκής Ένωσης NextGenerationEU

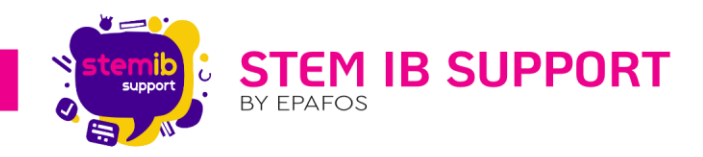

# Περιεχόμενα

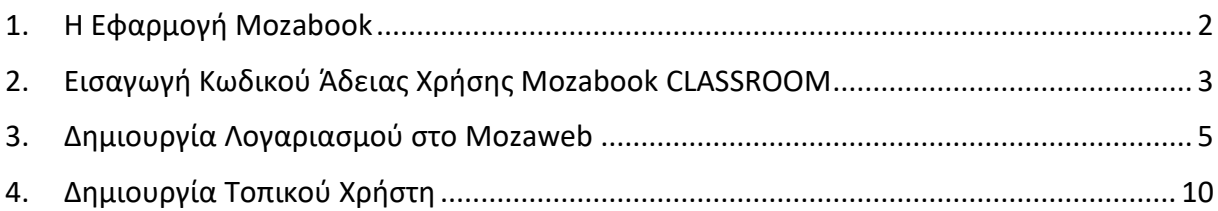

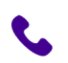

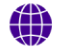

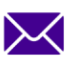

1

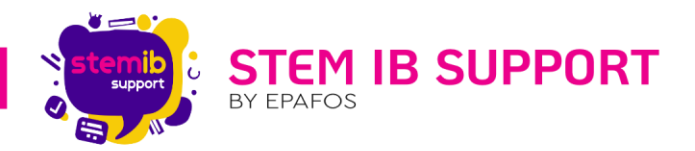

# <span id="page-2-0"></span>1. H Εφαρμογή Mozabook

Η εφαρμογή Mozabook έχει σχεδιαστεί για χρήση σε διαδραστική οθόνη και χρησιμοποιείται από τους εκπαιδευτικούς σε χιλιάδες αίθουσες διδασκαλίας ανά τον κόσμο. Με τα ψηφιακά βιβλία, τα τετράδια, τις διαδραστικές ασκήσεις και τις αμέτρητες δυνατότητες εικονογράφησης, κινούμενης απεικόνισης και παρουσίασης που προσφέρει το πρόγραμμα, οι εκπαιδευτικοί έχετε στα χέρια σας τεράστια ποικιλία διδακτικών και εποπτικών εργαλείων.

Τα εντυπωσιακά διαδραστικά στοιχεία και οι ενσωματωμένες εφαρμογές ανάπτυξης δεξιοτήτων, εποπτικής παρουσίασης και πειραματισμού εγείρουν το ενδιαφέρον των μαθητών και κάνουν ευκολότερη την επεξεργασία της διδακτέας ύλης.

Η εφαρμογή Mozabook βρίσκεται προεγκατεστημένη στο περιβάλλον Windows και παρέχεται δωρεάν από το Υ.ΠΑΙ.Θ.Α. Η άδεια χρήσης αφορά την κατηγορία κωδικού άδειας χρήσης «**Mozabook CLASSROOM**»**\***. Δηλαδή άδεια για συγκεκριμένη συσκευή η οποία επιτρέπει την χρήση του προγράμματος για απεριόριστο αριθμό χρηστών από συγκεκριμένη συσκευή. Σε αυτή την περίπτωση ο χρήστης δεν χρειάζεται να διαθέτει δική του άδεια. Αυτή η λύση ενδείκνυται όταν μία συσκευή χρησιμοποιείται από περισσότερους εκπαιδευτικούς ή μαθητές. Μόνο η συσκευή χρειάζεται να έχει άδεια χρήσης του προγράμματος, ανεξάρτητα από τον αριθμό των χρηστών. Για αυτό τον λόγο είναι χρήσιμο να σας παρουσιάσουμε όλα τα βήματα ενεργοποίησης της εφαρμογής, ώστε να μπορέσετε να περιηγηθείτε και να ανακαλύψετε και εσείς τις αμέτρητες δυνατότητες που παρέχει.

Πρώτο βήμα είναι να εντοπίσετε το εικονίδιο της εφαρμογής στην επιφάνεια εργασίας στο περιβάλλον Windows. Πατώντας επάνω στο εικονίδιο με διπλό κλικ ανοίγετε την εφαρμογή και σας εμφανίζεται η ακόλουθη εισαγωγική σελίδα.

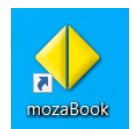

2

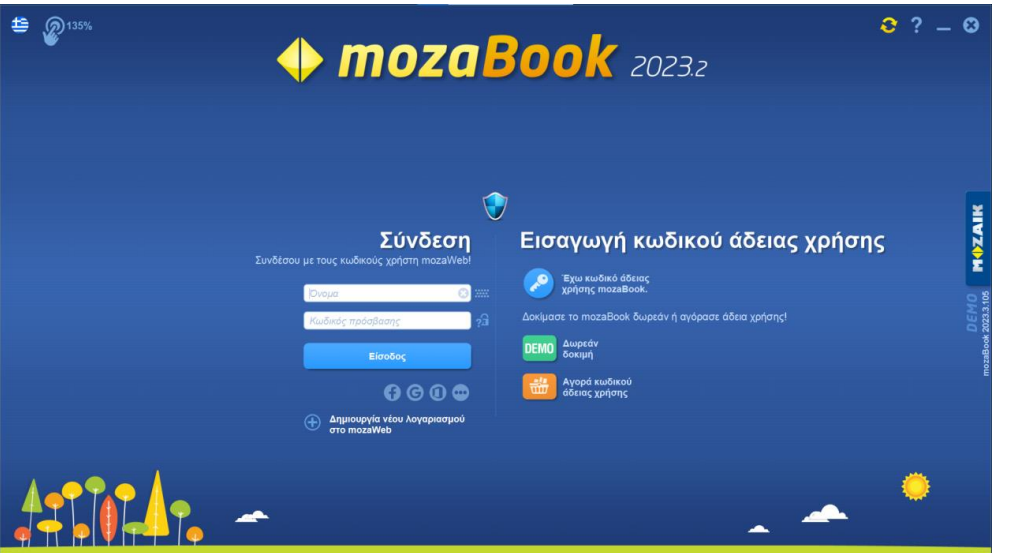

**\*** Οι κωδικοί άδειας χρήσης **Mozabook CLASSROOM** είτε εισάγονται από το συνεργείο την ημέρα της εγκατάστασης του διαδραστικού συστήματος, είτε αποστέλλονται από τον εκάστοτε Αρμόδιο Ανάδοχο στο ηλεκτρονικό ταχυδρομείο του σχολείου μετά την εγκατάσταση του διαδραστικού συστήματος.

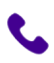

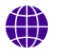

stem-ib-support.gr

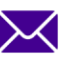

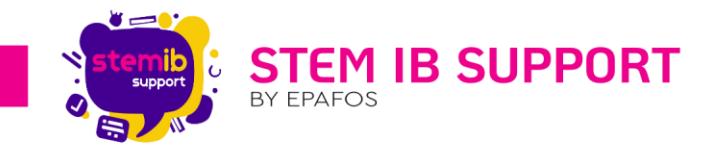

#### Προσοχή:

- Κάθε κωδικός άδειας χρήσης αντιστοιχεί σε μία εφαρμογή Mozabook.
- Οι κωδικοί θα πρέπει να εισαχθούν στις εφαρμογές Mozabook στις Διαδραστικές Οθόνες και **ΟΧΙ** σε προσωπικούς υπολογιστές.

## <span id="page-3-0"></span>2. Εισαγωγή Κωδικού Άδειας Χρήσης Mozabook CLASSROOM

Η εισαγωγή κωδικού άδειας χρήσης Mozabook CLASSROOM μπορεί να γίνει με τους ακόλουθους τρόπους:

#### **1 ος Τρόπος:**

Στην εισαγωγική σελίδα επιλέγετε «**Έχω κωδικό άδειας χρήσης Mozabook**».

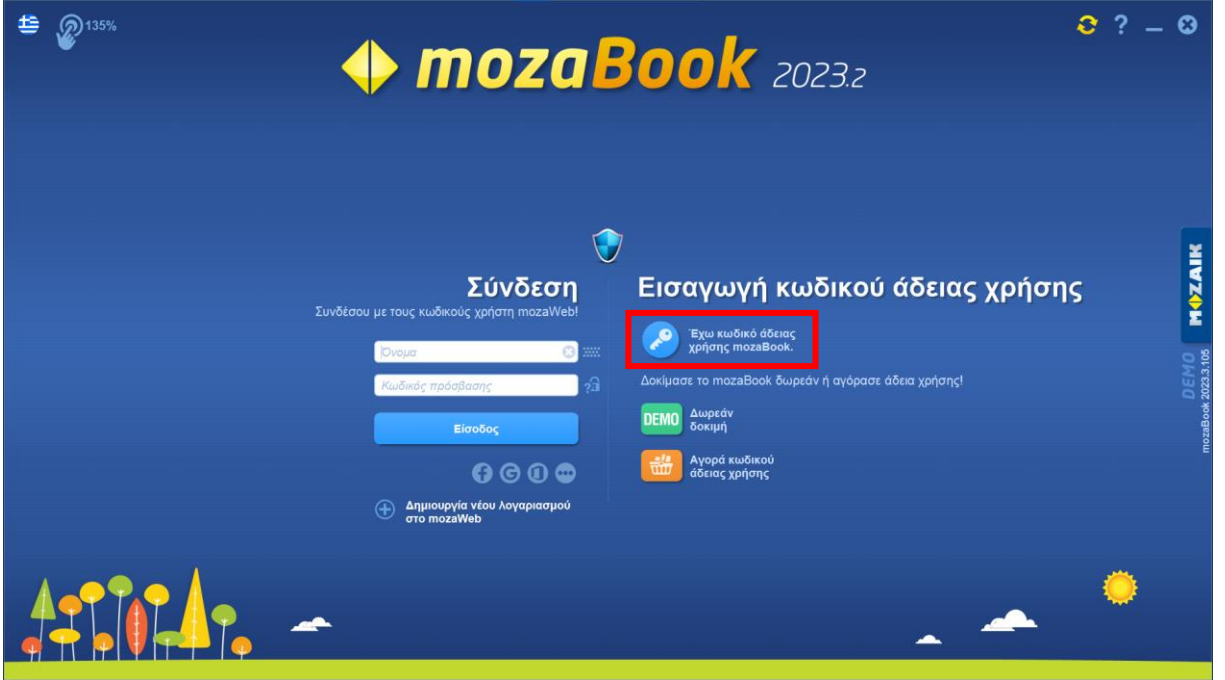

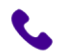

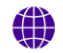

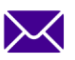

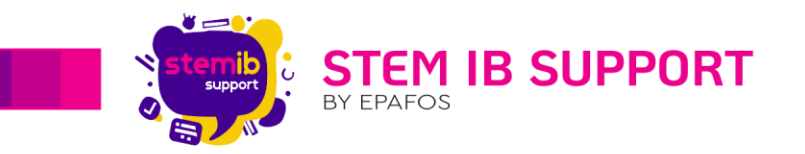

Στην επόμενη σελίδα εισάγετε τον κωδικό στο λευκό πεδίο και επιλέγετε «**Ενεργοποίηση**».

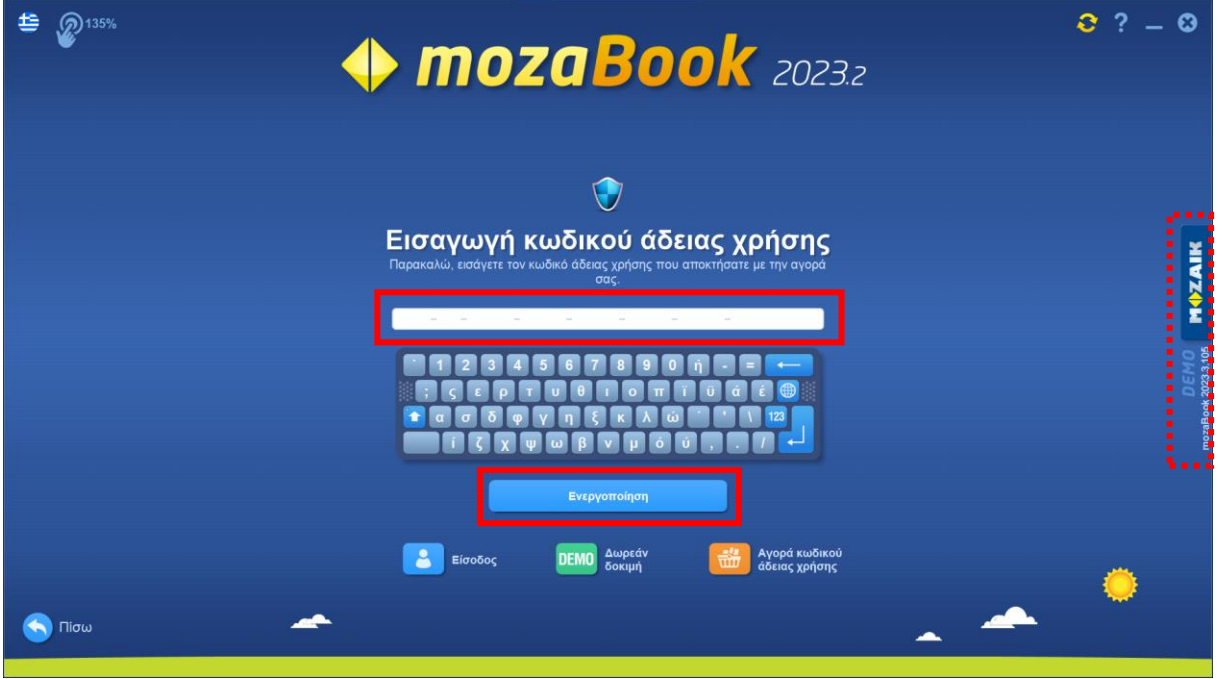

Mόλις η άδεια ενεργοποιηθεί, κάτω από το κουμπί **ΜΦΖΑΙΚ** που βρίσκεται (κάθετα) στο δεξί τμήμα της οθόνης, θα γράφει το όνομα της άδειας, δηλαδή **CLASSROOM** (αντί του DEMO).

#### **2 ος Τρόπος:**

Σε οποιαδήποτε σελίδα της εφαρμογής βρίσκεστε, επιλέγετε το κουμπί που βρίσκεται (κάθετα) στο δεξί τμήμα της οθόνης.

**MOZAIK** 

4

Στο αναδυόμενο παράθυρο επιλέγετε «**Εισαγωγή κωδικού**»

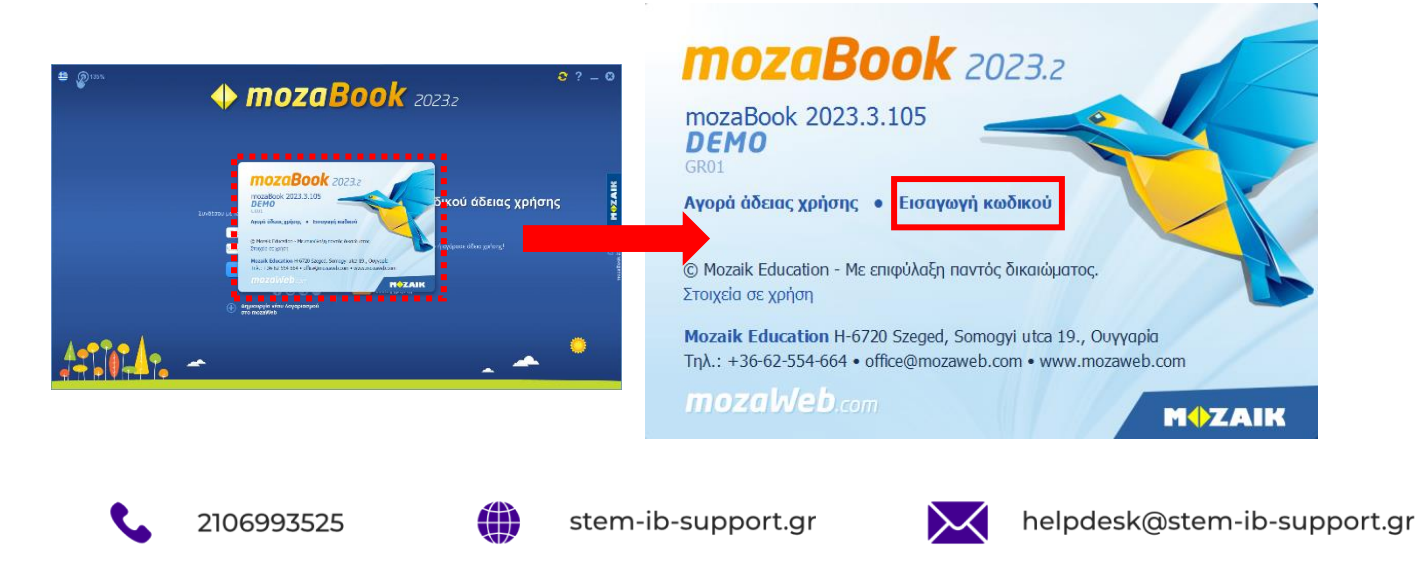

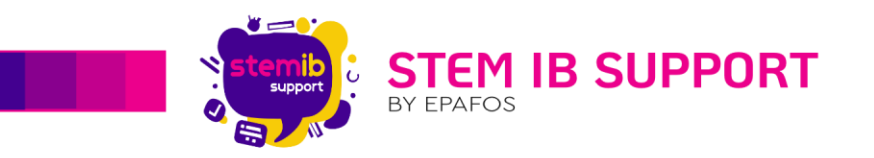

Στην επόμενη σελίδα εισάγετε τον κωδικό στο λευκό πεδίο και επιλέγετε «**Ενεργοποίηση**».

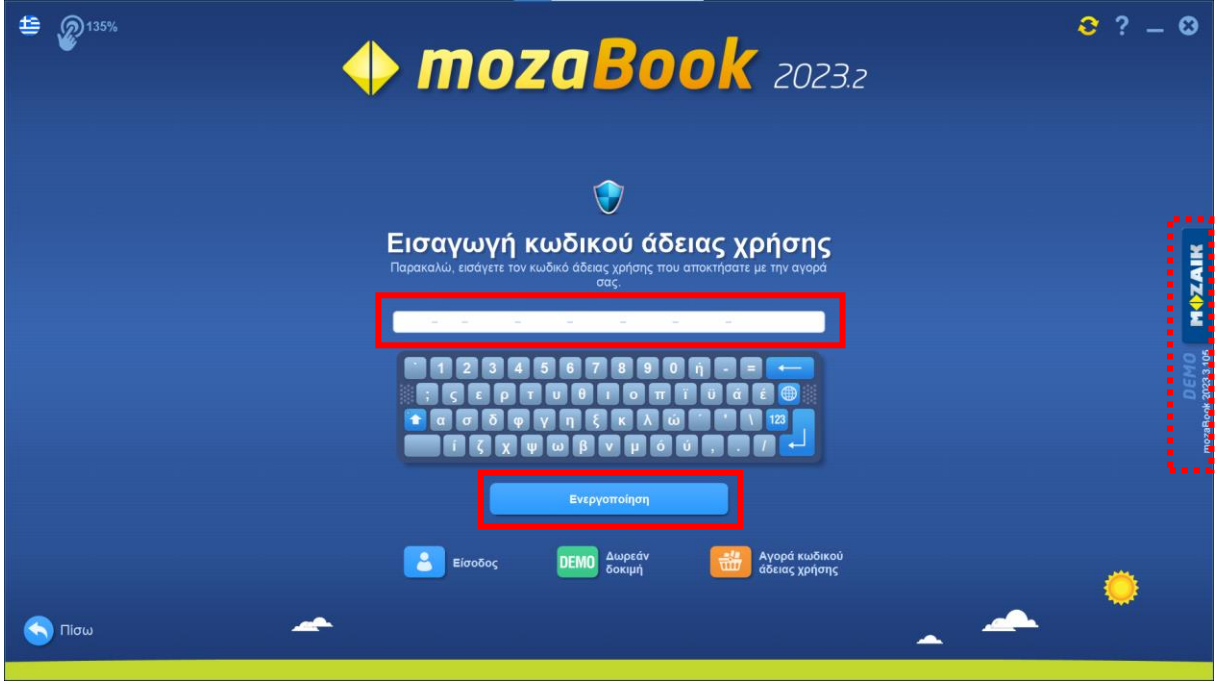

Mόλις η άδεια ενεργοποιηθεί, κάτω από το κουμπί **ΜάλΖΑΙΚ** θα γράφει το όνομα της άδειας, δηλαδή **CLASSROOM** (αντί του DEMO).

### 5

# <span id="page-5-0"></span>3. Δημιουργία Λογαριασμού στο Mozaweb

Για να μπορείτε να χρησιμοποιείτε το Mozabook στις διαδραστικές οθόνες, μετά την ενεργοποίηση αυτών με τους κωδικούς *(βλ. [2. Εισαγωγή Κωδικού Άδειας Χρήσης Mozabook](#page-3-0)  [CLASSROOM\)](#page-3-0),* θα πρέπει να δημιουργήσετε τοπικό/-ους χρήστη/-ες. Προαπαιτούμενο για τη δημιουργία τοπικού χρήστη αποτελεί η ύπαρξη λογαριασμού στο mozaWeb.

Σημείωση: Επαρκεί ένας λογαριασμός mozaWeb για τη δημιουργία απεριόριστων τοπικών χρηστών στις διαδραστικές οθόνες του σχολείου!

Για τη δημιουργία λογαριασμού στο mozaWeb θα πρέπει να μεταβείτε σε αυτό με έναν από τους ακόλουθους τρόπους:

#### **1 ος Τρόπος:**

Στην εισαγωγική σελίδα επιλέγετε «**Δημιουργία νέου λογαριασμού στο mozaWeb**».

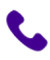

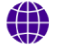

stem-ib-support.gr

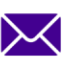

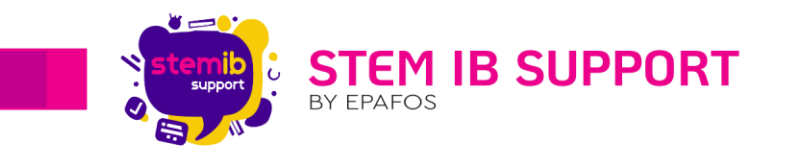

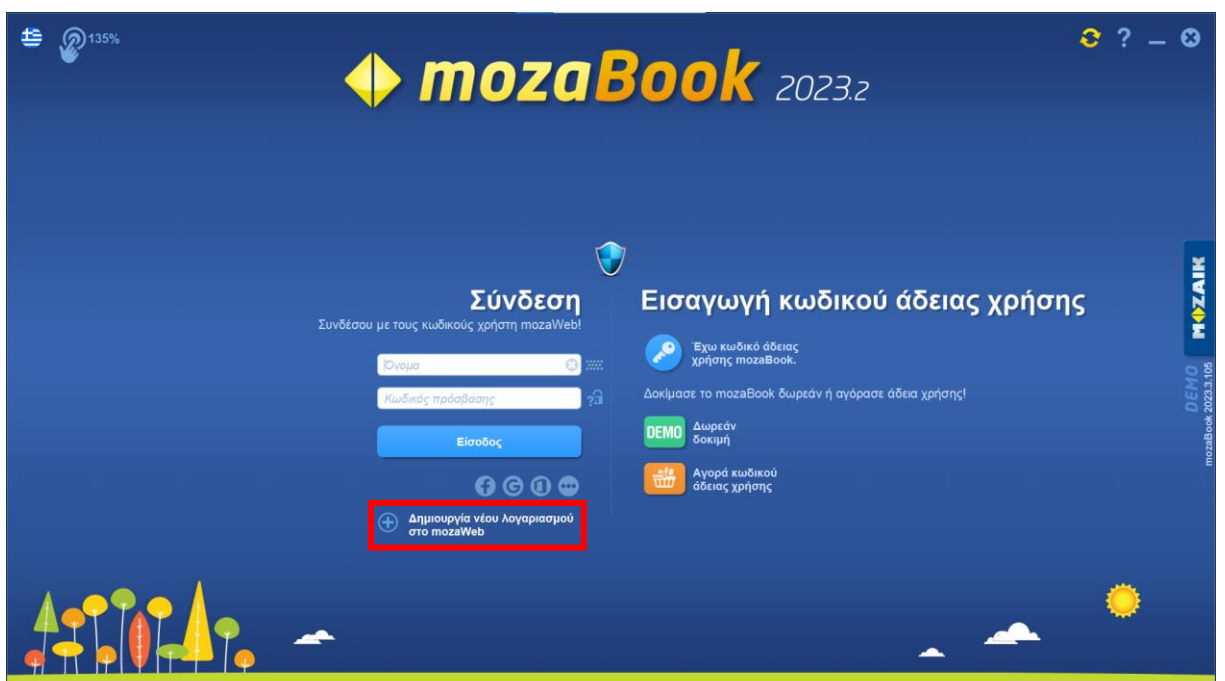

Αυτόματα το σύστημα θα σας οδηγήσει στο περιβάλλον του mozaWeb, όπου θα χρειαστεί να καταχωρήσετε τα στοιχεία σας με σκοπό να δημιουργήσετε νέο λογαριασμό, ακολουθώντας τα βήματα που παρουσιάζονται παρακάτω.

#### **2 ος Τρόπος:**

Μεταβαίνετε στον ιστότοπο της Mozaic [\(https://www.mozaweb.com/el/signup](https://www.mozaweb.com/el/signup)) μέσω ενός Browser και δημιουργείτε νέο λογαριασμό, ακολουθώντας τα βήματα που παρουσιάζονται παρακάτω.

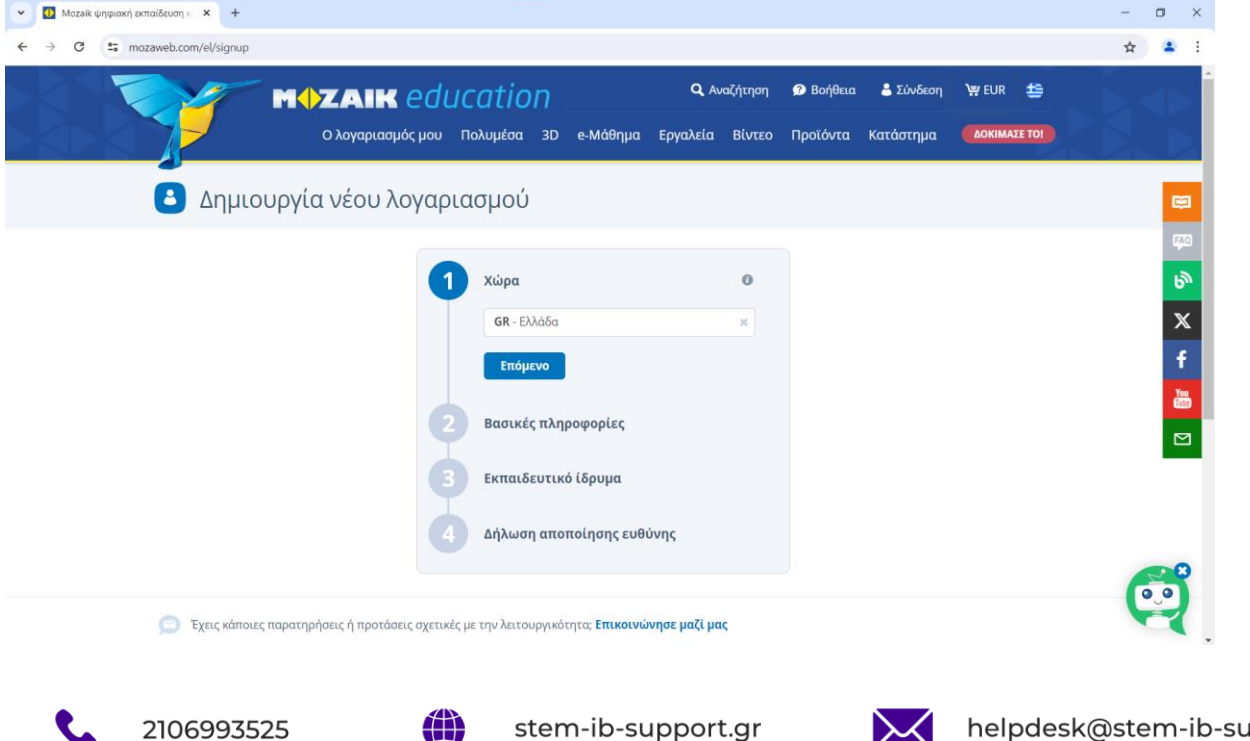

pport.gr

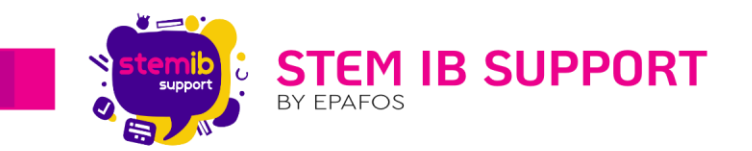

#### **3ος Τρόπος:**

Ενόσω βρίσκεστε στην παρακάτω σελίδα, επιλέγετε «**Δημιουργία νέου λογαριασμού στο mozaWeb**». Αυτόματα το σύστημα θα σας οδηγήσει στο περιβάλλον του mozaWeb και δημιουργείτε νέο λογαριασμό, ακολουθώντας τα βήματα που παρουσιάζονται παρακάτω.

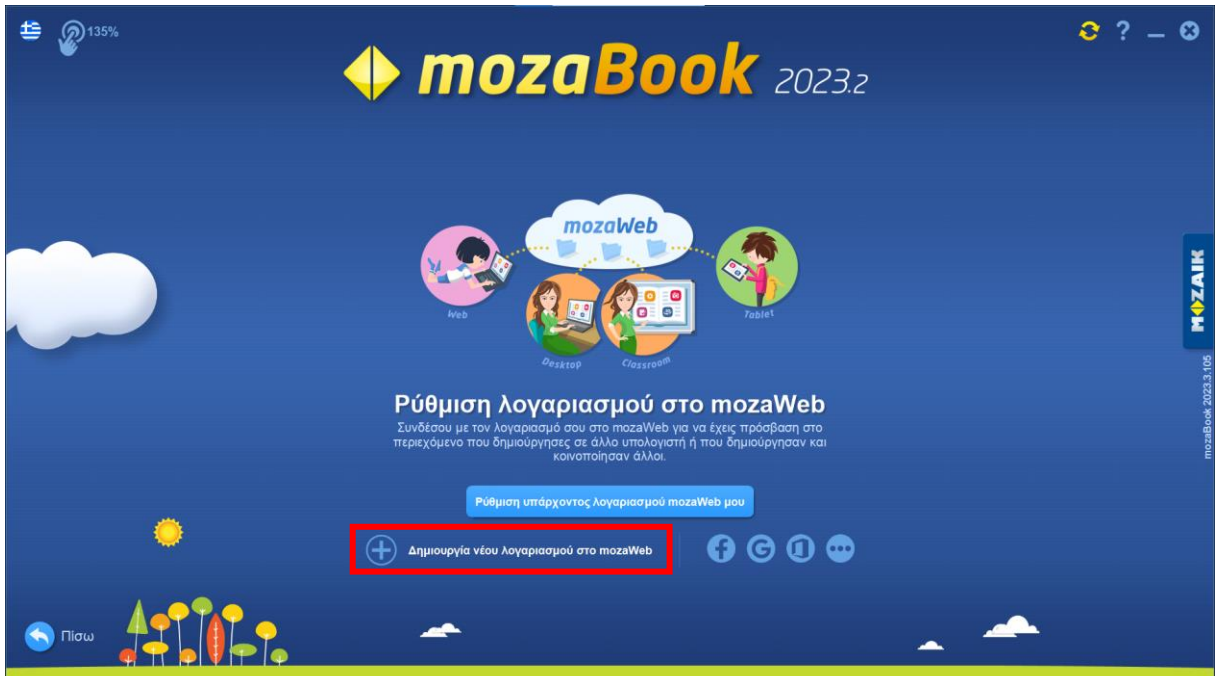

#### Βήματα δημιουργίας λογαριασμού στο mozaWeb:

1. Επιλέγετε χώρα «**GR-Ελλάδα**» και κάνετε κλικ στο κουμπί «**Επόμενο**».

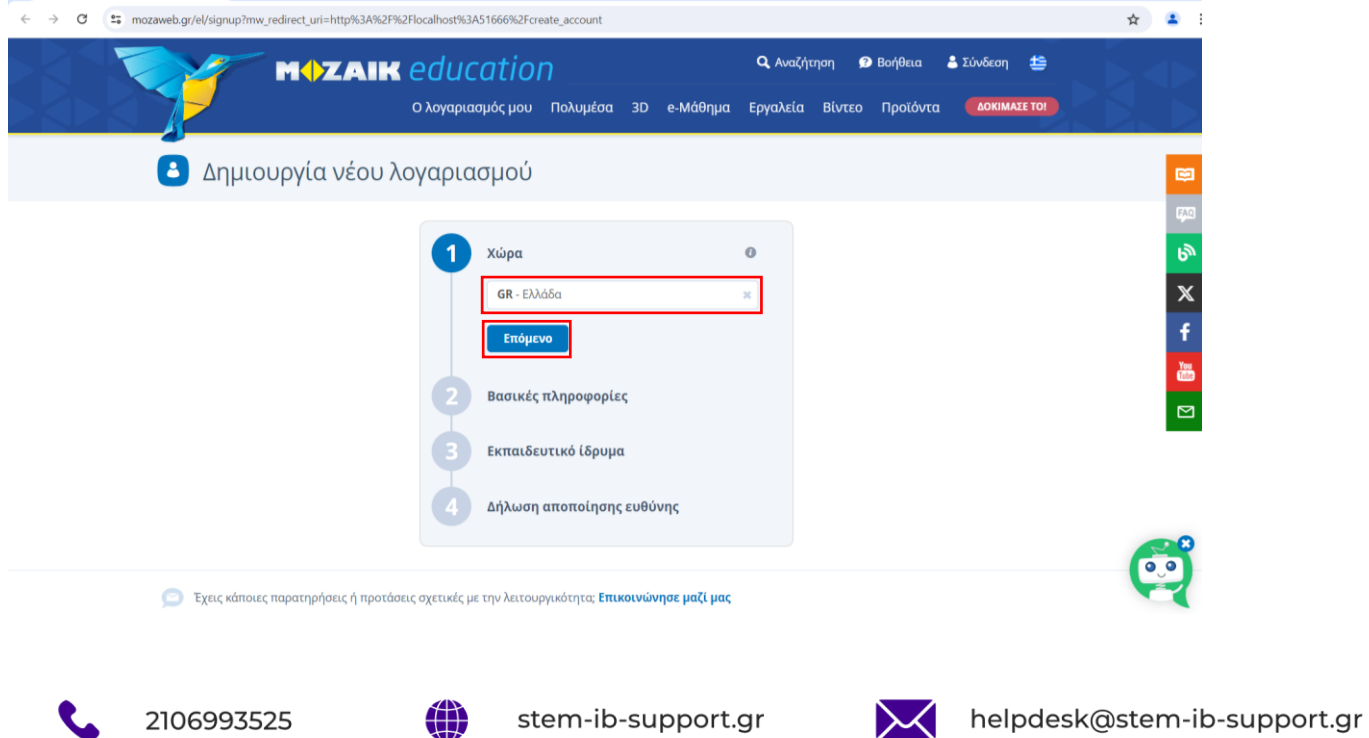

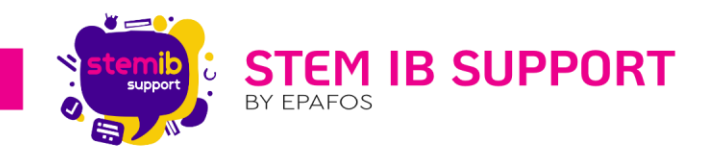

2. Καταχωρείτε **όνομα** (λ.χ. το όνομα του σχολείου) και **διεύθυνση ηλεκτρονικού ταχυδρομείου** (συνιστάται η εισαγωγή του **σχολικού email**) και κάνετε κλικ στο κουμπί «**Επόμενο**».

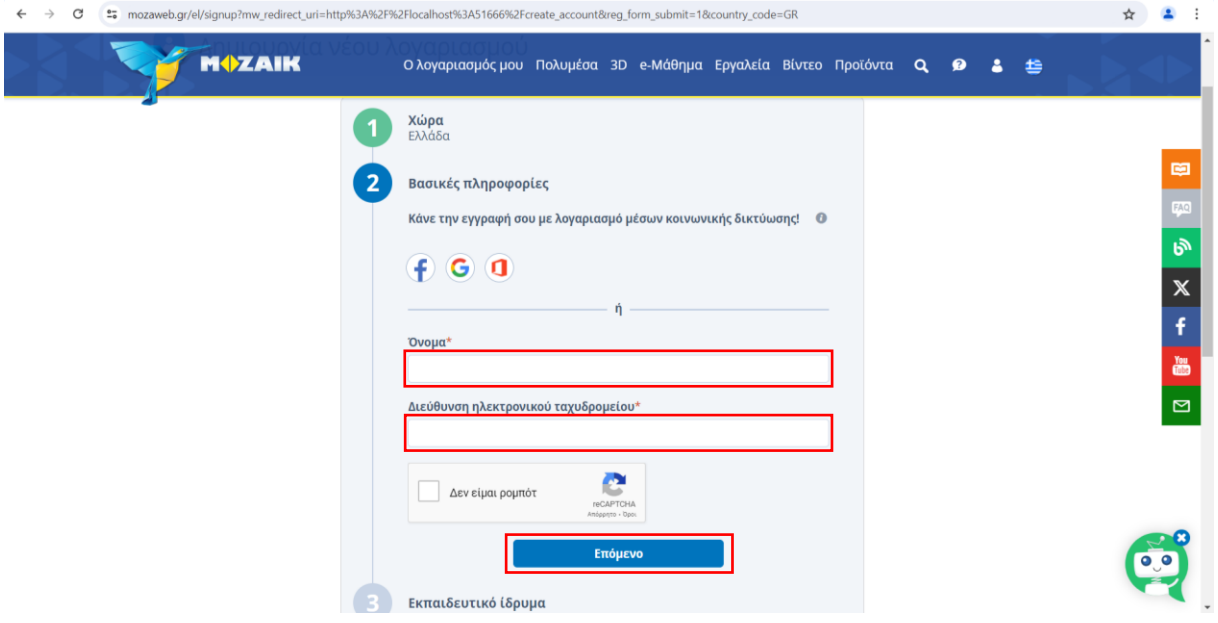

3. Συμπληρώνετε την **επαλήθευση του email**, τον **κωδικό πρόσβασης** και την **επιβεβαίωση** του **κωδικού πρόσβασης** και κάνετε κλικ στο κουμπί «**Επόμενο**».

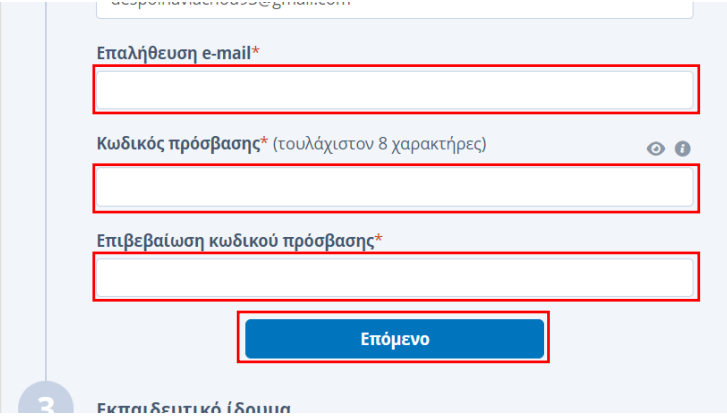

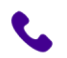

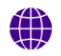

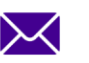

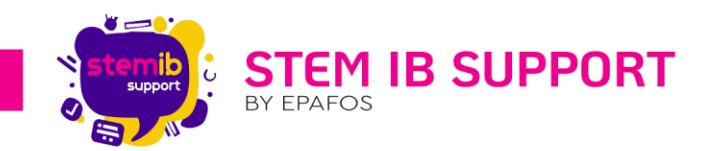

4. Συμπληρώνετε τα στοιχεία που απαιτούνται σχετικά με το **Εκπαιδευτικό ίδρυμα**, δηλαδή καταχωρείτε υποχρεωτικά τη **Χώρα**, την **Περιφέρεια**, τον **Δήμο** και προαιρετικά την Πόλη και το Ίδρυμα, και κάνετε κλικ στο κουμπί «**Επόμενο**».

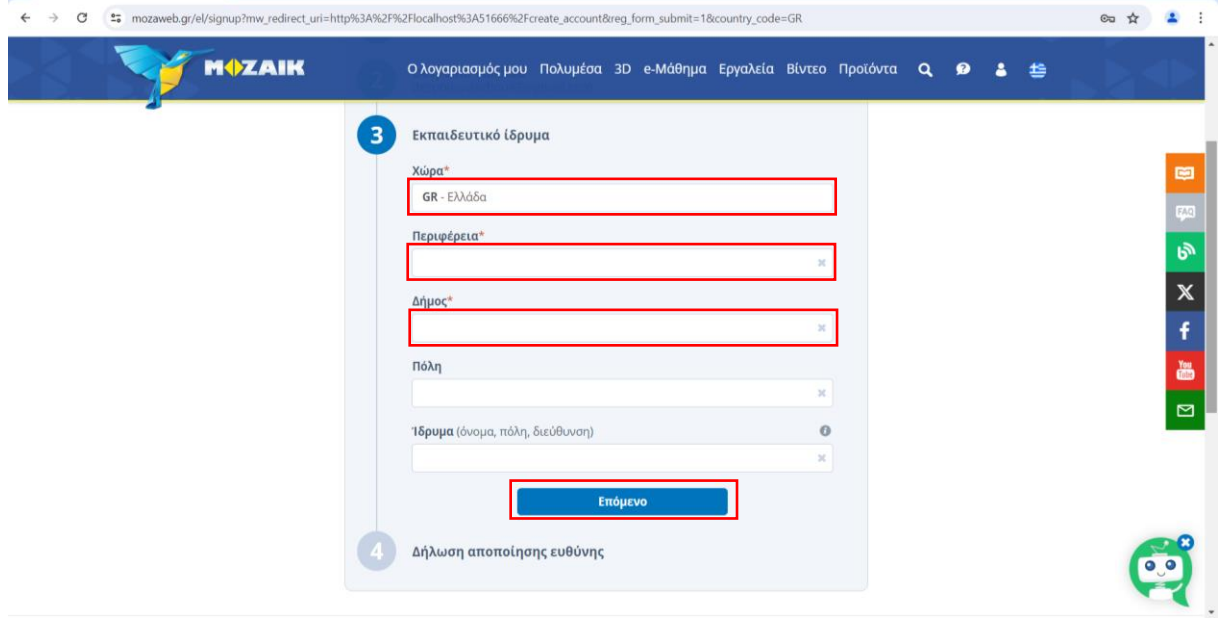

5. Κάνετε κλικ στο κουμπί «Είμαι πάνω από 16 ετών», διαβάζετε τους όρους, κάνετε κλικ στα σχετικά πεδία για να δηλώσετε τη συναίνεσή σας και κάνετε κλικ στο κουμπί «**Δημιουργία**».

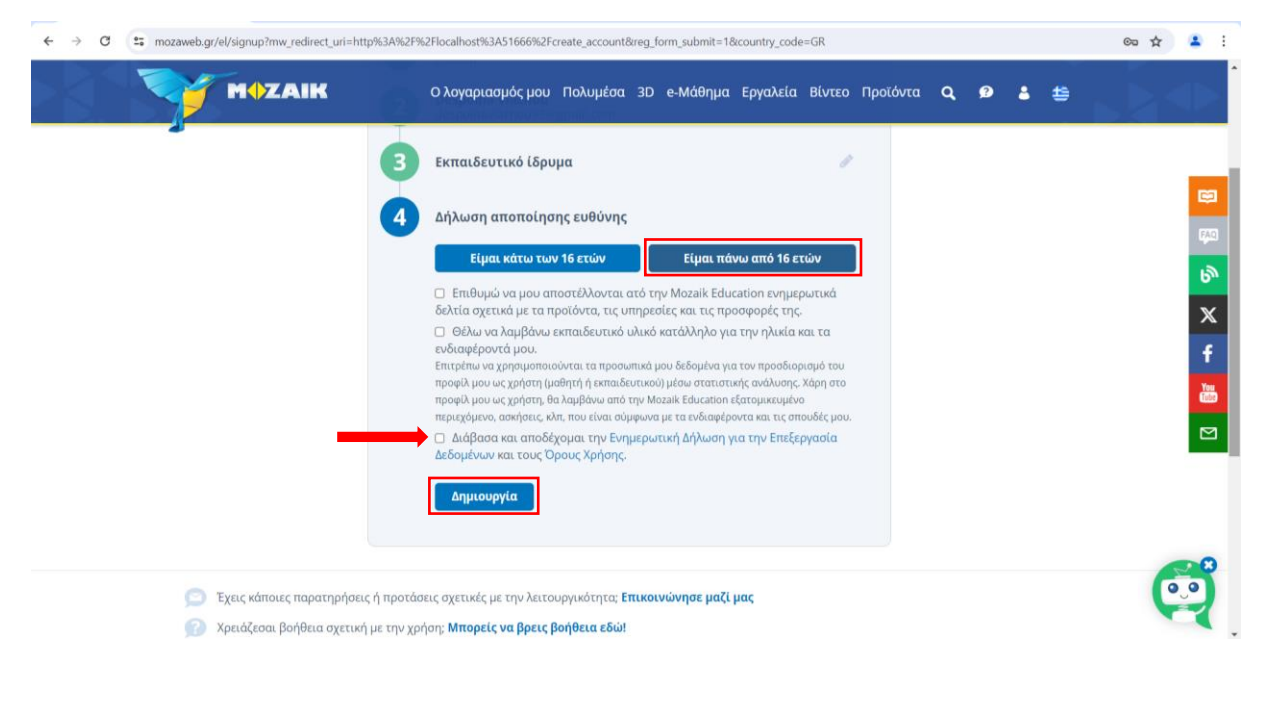

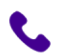

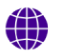

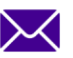

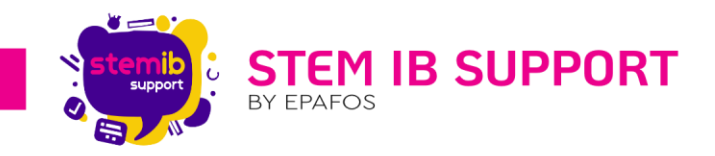

# <span id="page-10-0"></span>4. Δημιουργία Τοπικού Χρήστη

Σε αυτό το στάδιο, έχετε δημιουργήσει επιτυχώς ένα νέο λογαριασμό και καλείστε τώρα να δημιουργήσετε όσους τοπικούς χρήστες θέλετε κάτω από τον κεντρικό λογαριασμό που ενεργοποιήσατε στα προηγούμενα βήματα.

**Σημείωση**: Οι τοπικοί χρήστες δημιουργούνται στην εφαρμογή Mozabook και όχι στον ιστότοπο mozaWeb.

#### 4.1. Δημιουργία του πρώτου τοπικού χρήστη

Για να δημιουργήσετε **τον πρώτο τοπικό χρήστη στη διαδραστική οθόνη** θα πρέπει να μεταβείτε στη σελίδα δημιουργίας τοπικών χρηστών με έναν από τους ακόλουθους τρόπους:

#### **1 ος Τρόπος:**

Στην εισαγωγική σελίδα συνδέεστε με τους κωδικούς χρήστη mozaWeb.

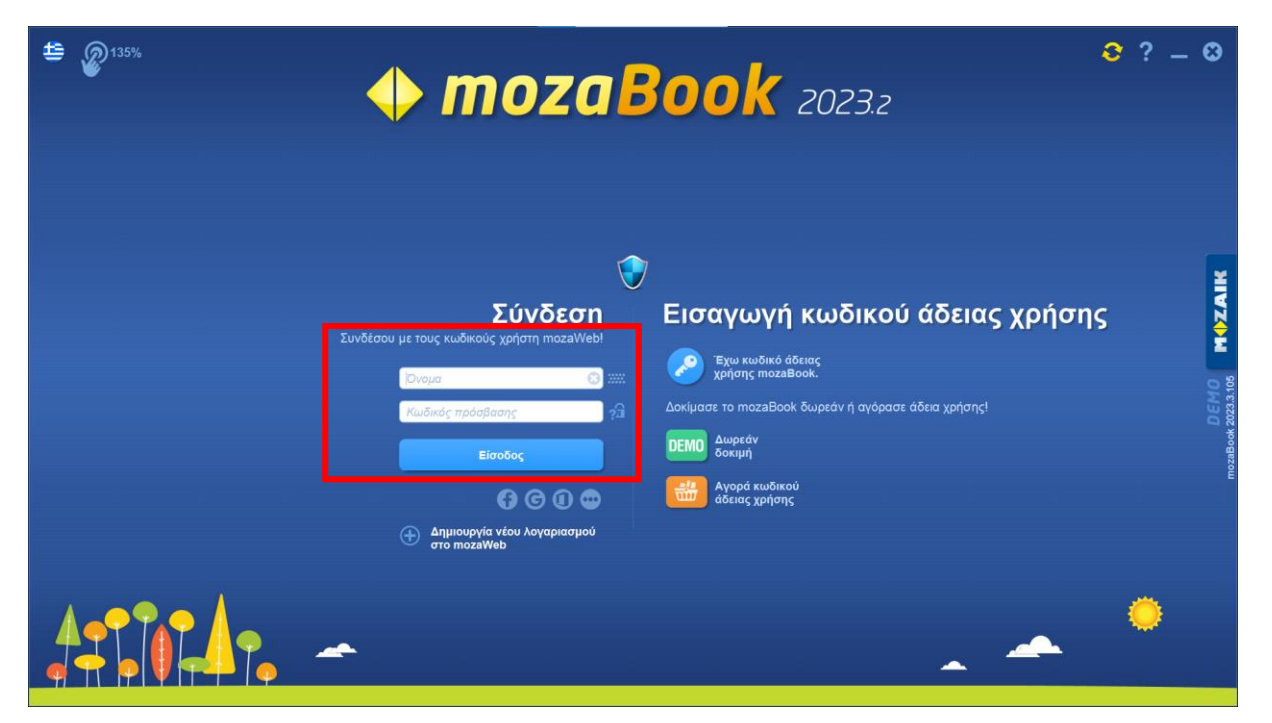

Στην επόμενη σελίδα συμπληρώνετε όνομα, κωδικό πρόσβασης και το πεδίο επαλήθευσης του κωδικού πρόσβασης και στη συνέχεια κάνετε κλικ στο σχετικό πεδίο για να δηλώσετε τη συναίνεσή σας και κάνετε κλικ στο κουμπί «**Δημιουργία**».

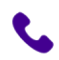

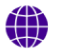

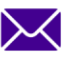

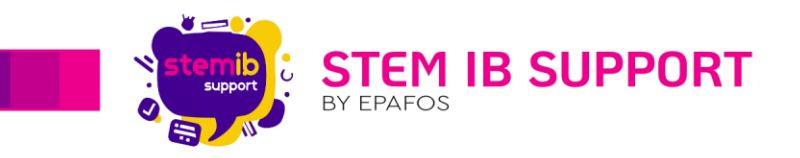

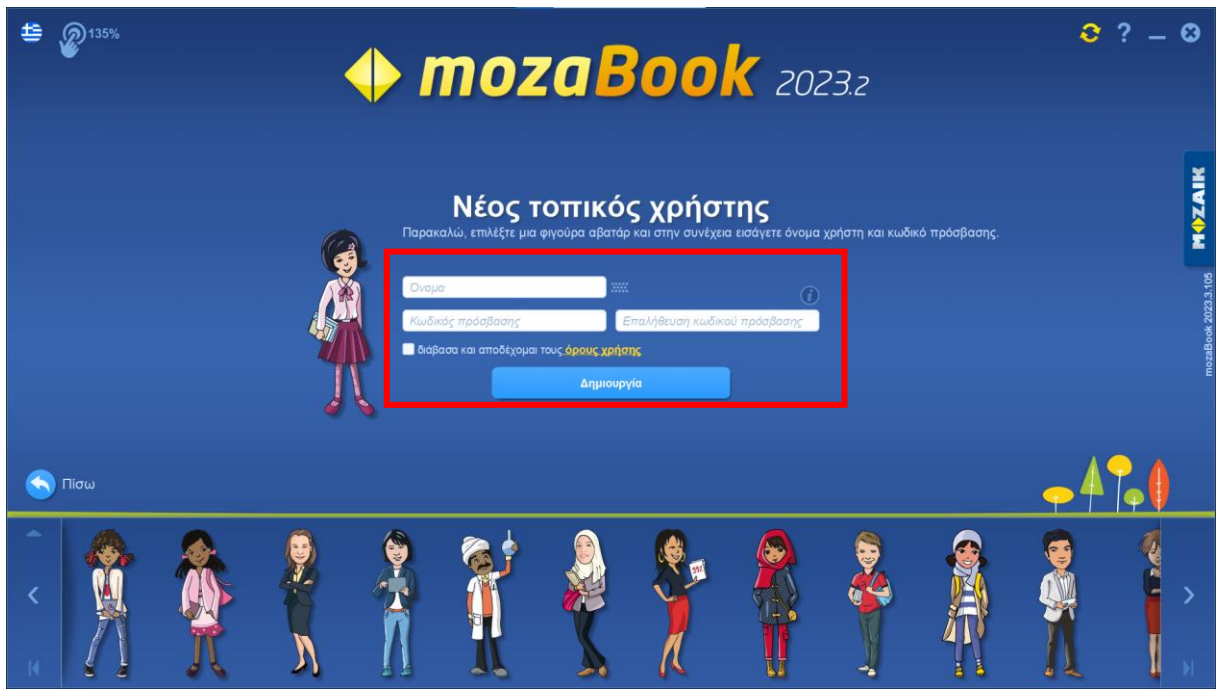

\*Συνιστάται η χρήση τοπικού κωδικού, διαφορετικού από τον κωδικό εισόδου στον λογαριασμό mozaWeb.

#### **2 ος Τρόπος:**

Ενόσω βρίσκεστε στην παρακάτω σελίδα, επιλέγετε «**Ρύθμιση υπάρχοντος λογαριασμού mozaWeb μου**».

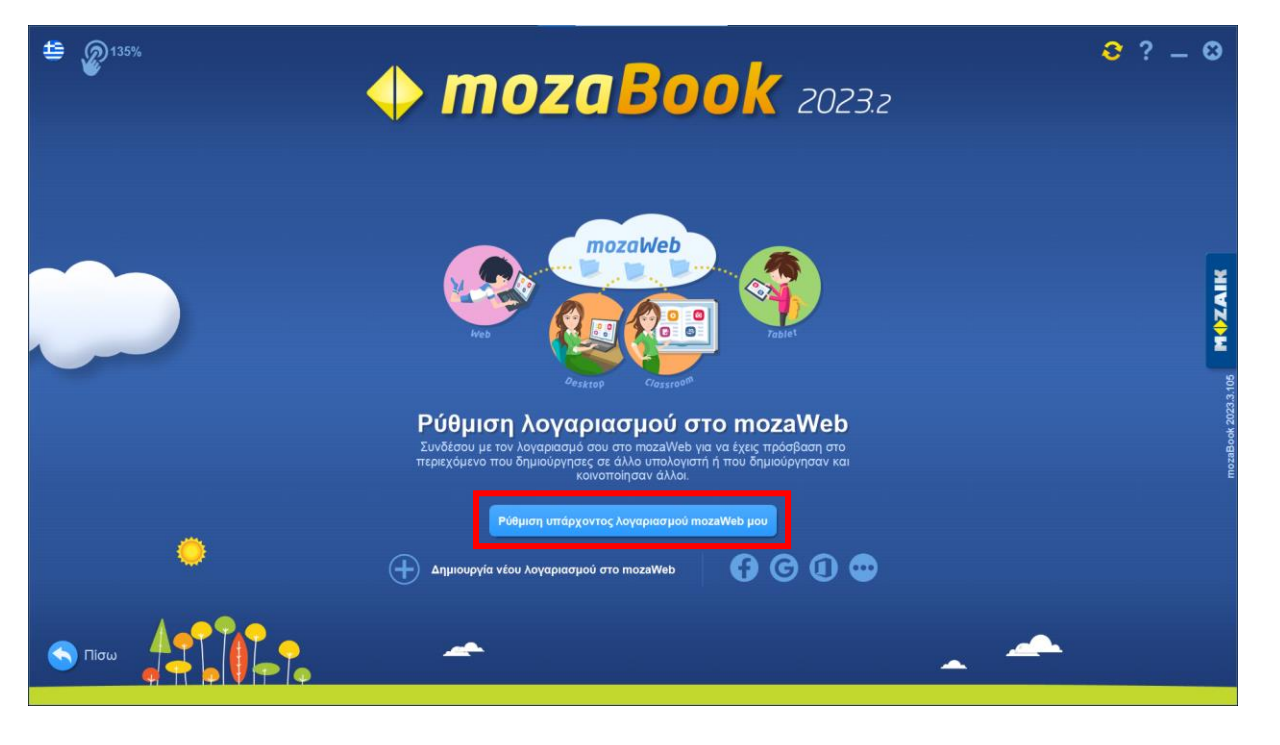

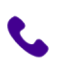

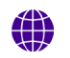

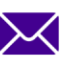

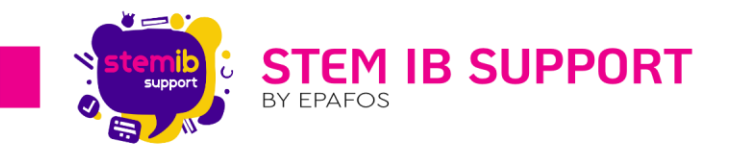

Στην επόμενη σελίδα καταχωρείτε τα διαπιστευτήρια (Email και κωδικός πρόσβασης) τα οποία ορίσατε κατά τη δημιουργία λογαριασμού στο mozaWeb, και κάνετε κλικ στο κουμπί «**Είσοδος**».

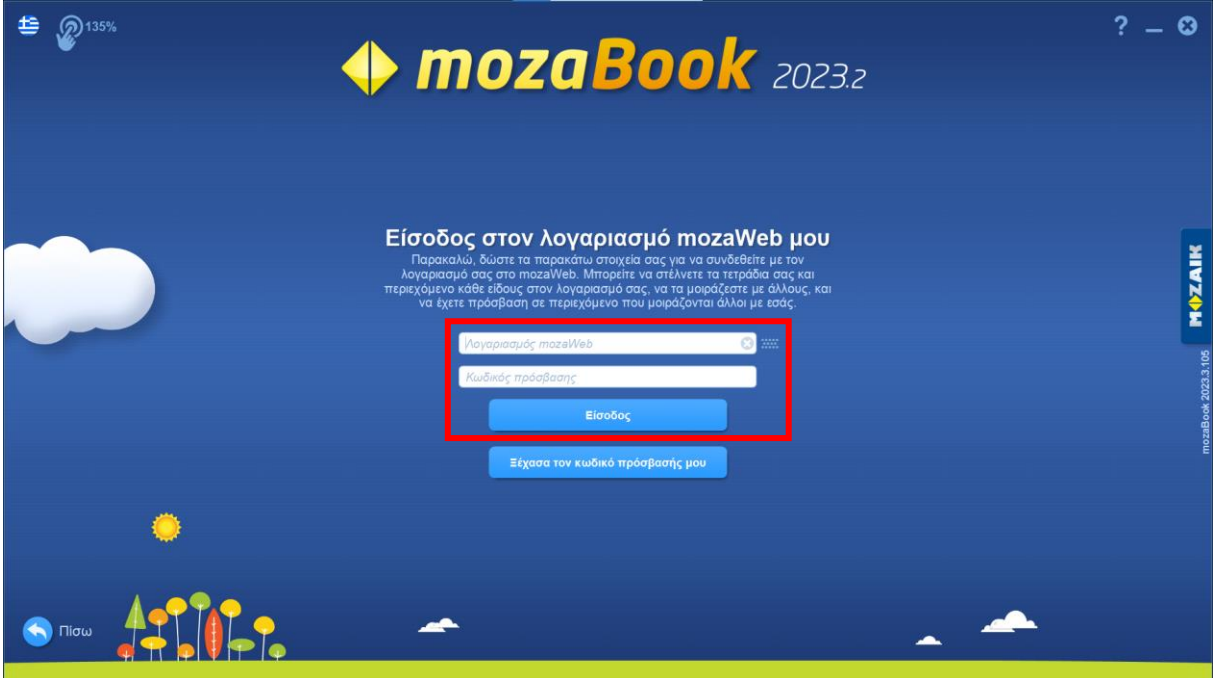

Στην επόμενη σελίδα επιλέγετε avatar και συμπληρώνετε όνομα, κωδικό πρόσβασης\* και το πεδίο επαλήθευσης του κωδικού πρόσβασης και στη συνέχεια κάνετε κλικ στο σχετικό πεδίο για να δηλώσετε τη συναίνεσή σας και κάνετε κλικ στο κουμπί «**Δημιουργία**».

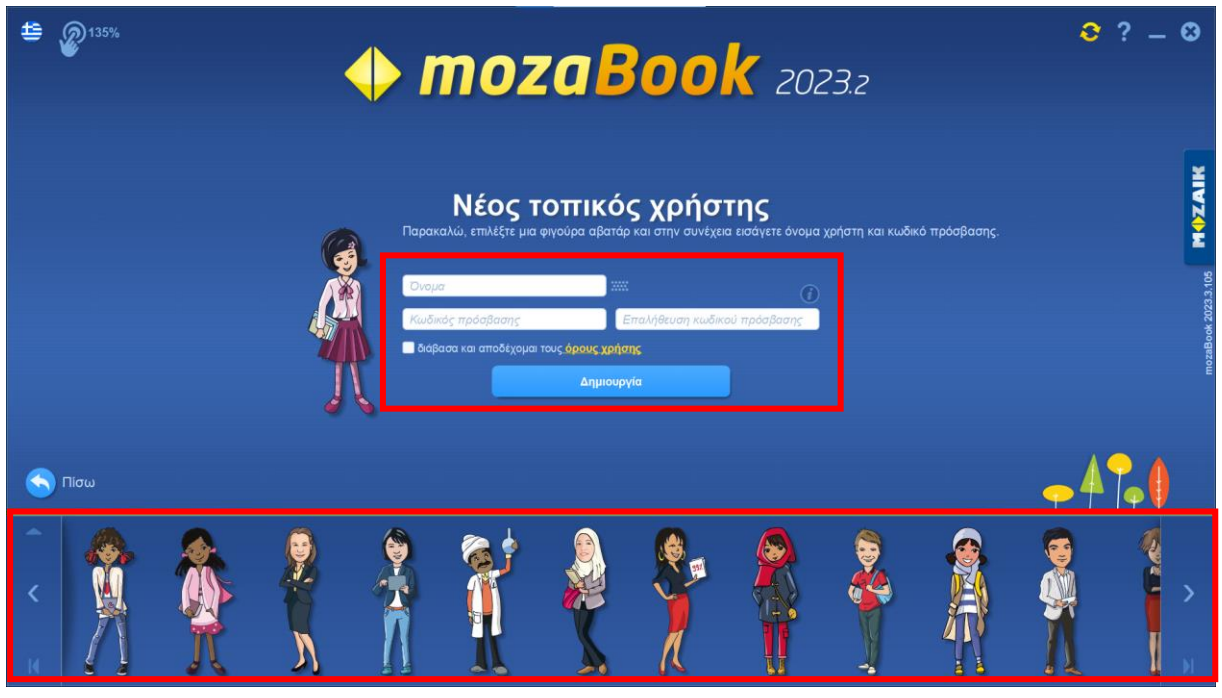

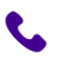

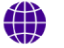

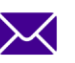

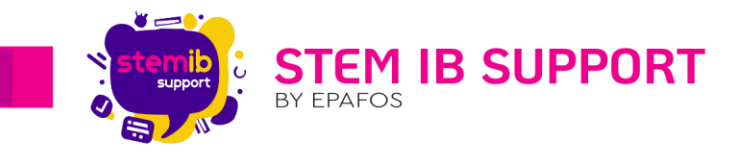

\*Συνιστάται η χρήση τοπικού κωδικού, διαφορετικού από τον κωδικό εισόδου στον λογαριασμό mozaWeb.

#### 4.2. Δημιουργία νέων τοπικών χρηστών

Μετά την εισαγωγή του κωδικού άδειας χρήσης του Mozabook και της δημιουργίας λογαριαμού στο mozaWeb και τοπικού χρήστη, όταν συνδέεστε στο Mozabook θα βλέπετε την ακόλουθη σελίδα. Για να συνδεθείτε ως τοπικός χρήστης θα χρειαστεί να καταχωρήσετε τα σχετικά διαπιστευτήρια που χρησιμοποιήσατε για τη δημιουργία του τοπικού χρήστη.

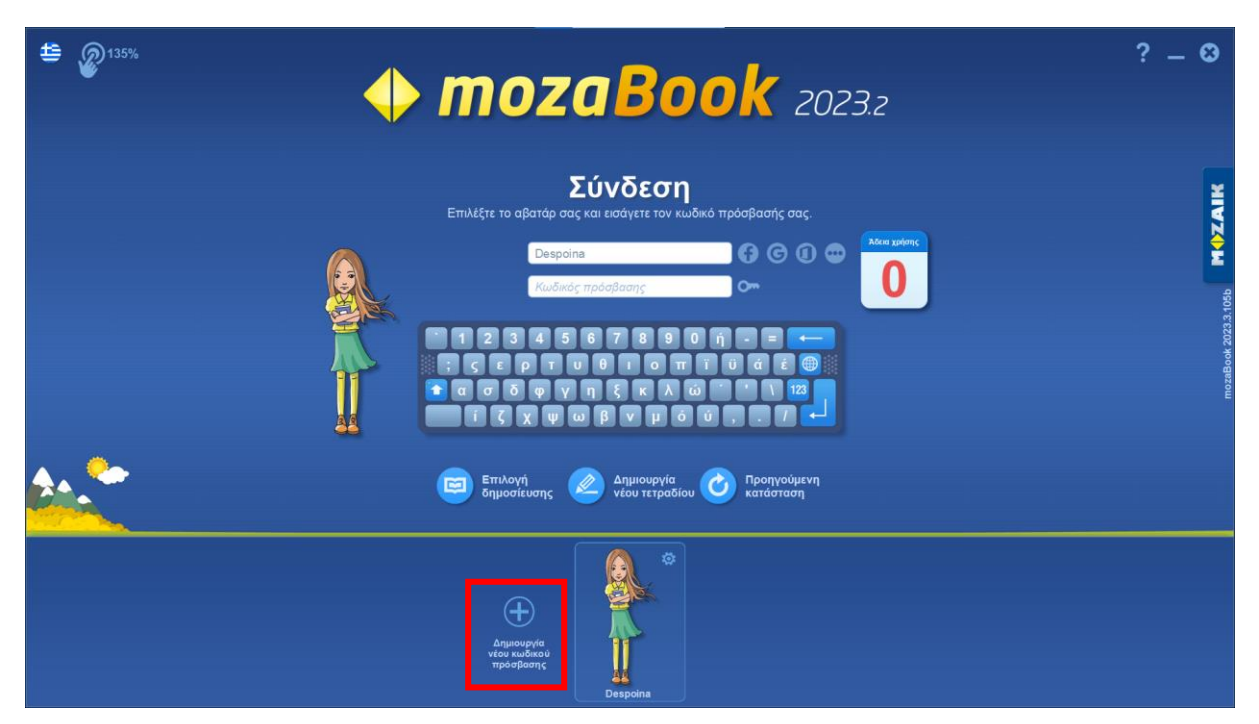

Για να δημιουργήσετε νέο τοπικό χρήστη, ενόσω βρίσκεστε στη σελίδα αυτή, επιλέγετε «**Δημιουργία νέου κωδικού πρόσβασης**».

stem-ib-support.gr

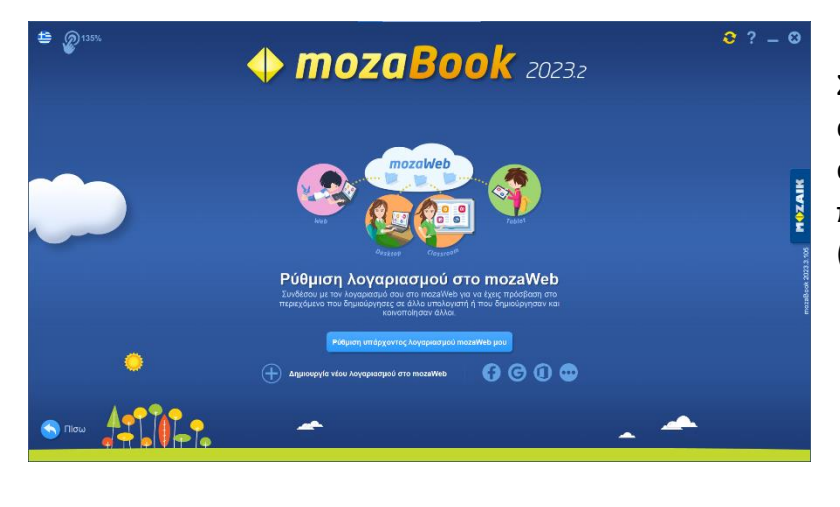

2106993525

Στη συνέχεια οδηγείστε στην ακόλουθη σελίδα στην οποία ακολουθείτε τα βήματα που παρουσιάζονται παραπάνω (βλ. 4.1: *2 ος τρόπος*).

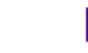

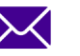